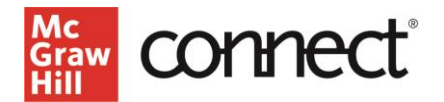

## Canvas LTI Advantage Integration – Instructor Workflow

## **Before you begin:**

- Have an existing Connect section
- Delete any existing Connect assignment gradebook columns in your Canvas gradebook
- 1. Login to Canvas
- 2. Go into **Modules** in the left navigation and click on the 3 dots for the module you want to deploy the assignment(s) to

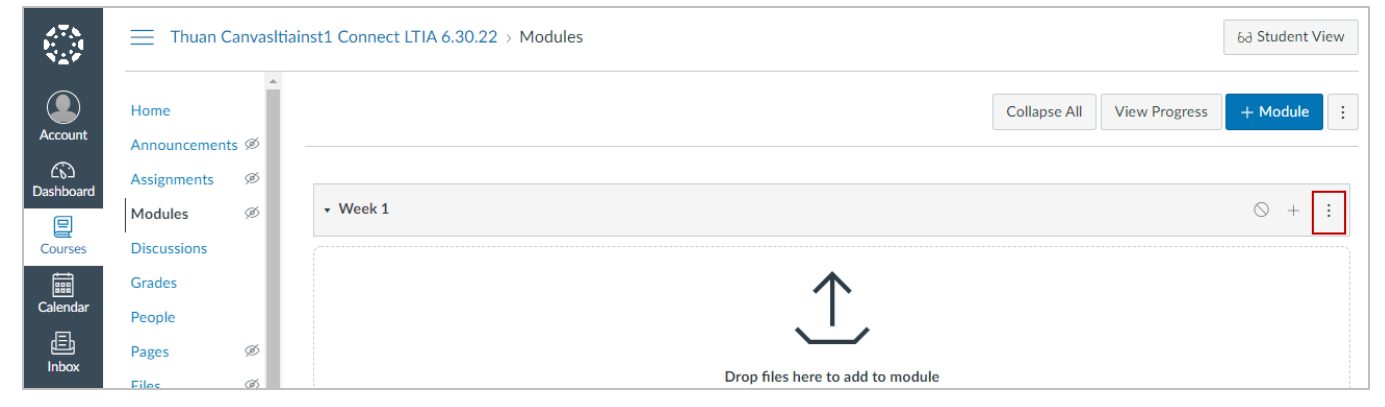

## 3. Select **McGraw Hill Connect**

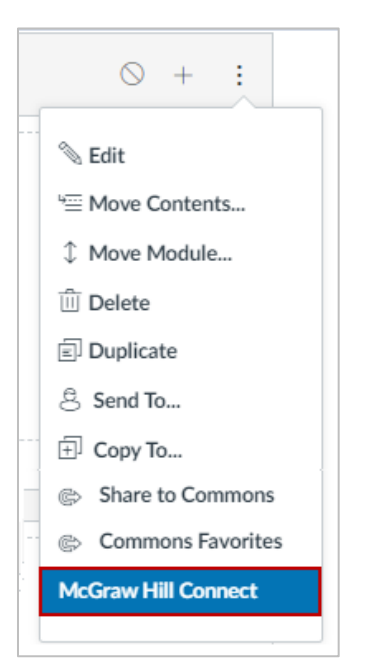

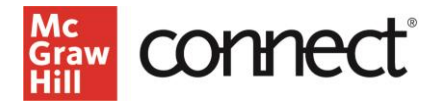

4. Click **Begin**

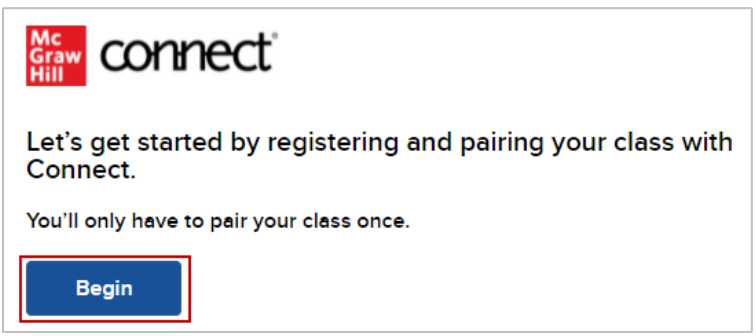

5. Log into your Connect account

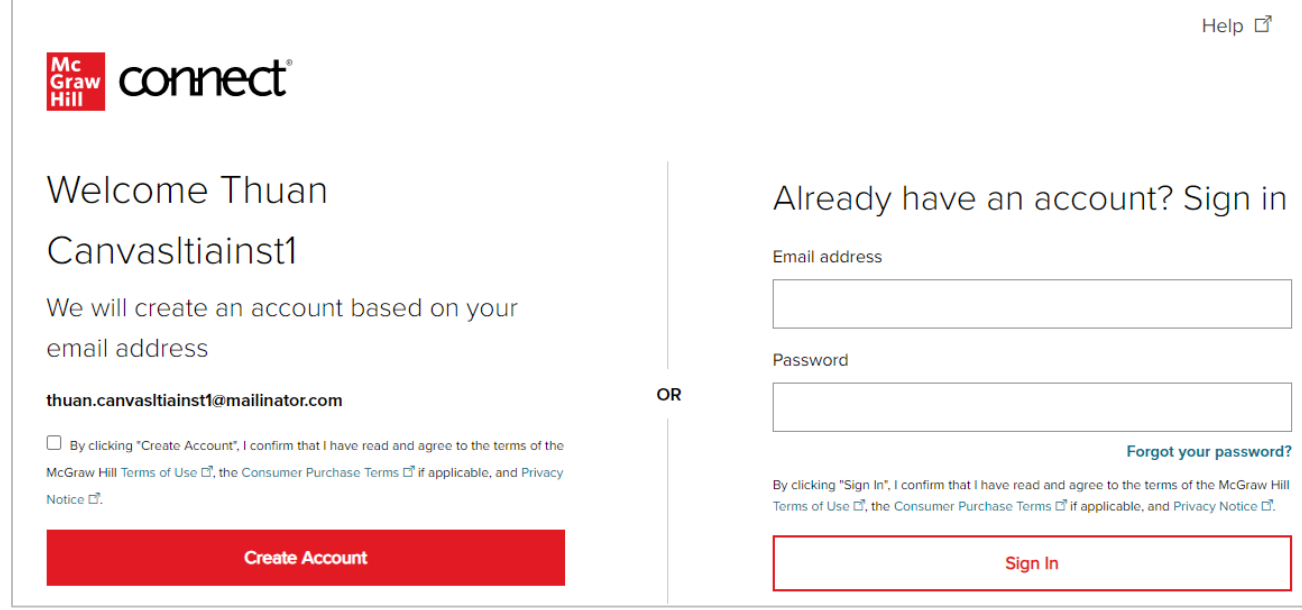

6. Click **Pair with existing Connect course**

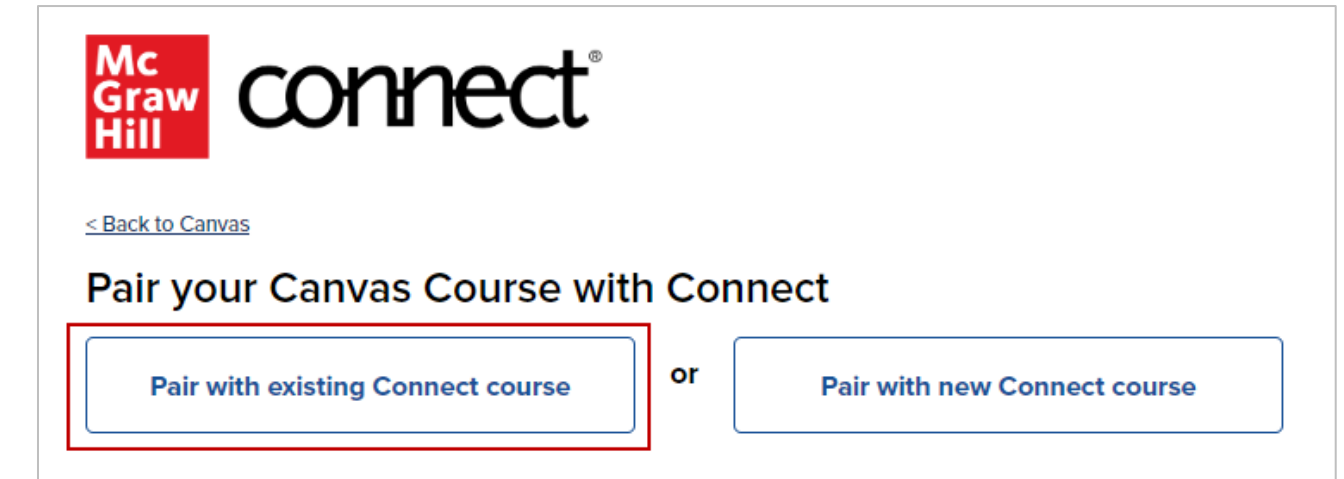

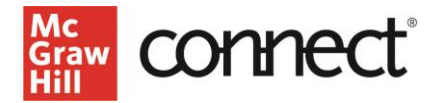

7. Locate the Connect section you want to pair with and click **Select**

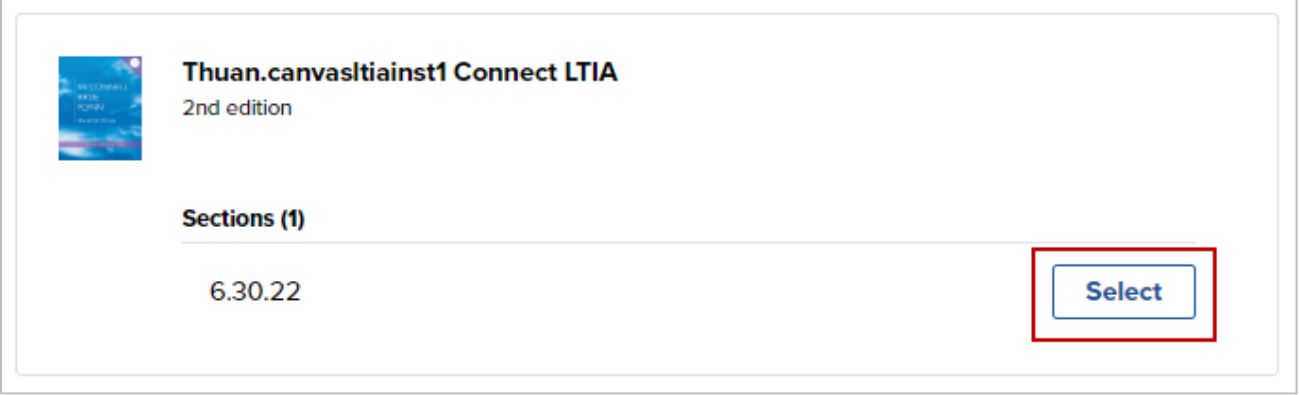

8. Click **Go to Section Home**

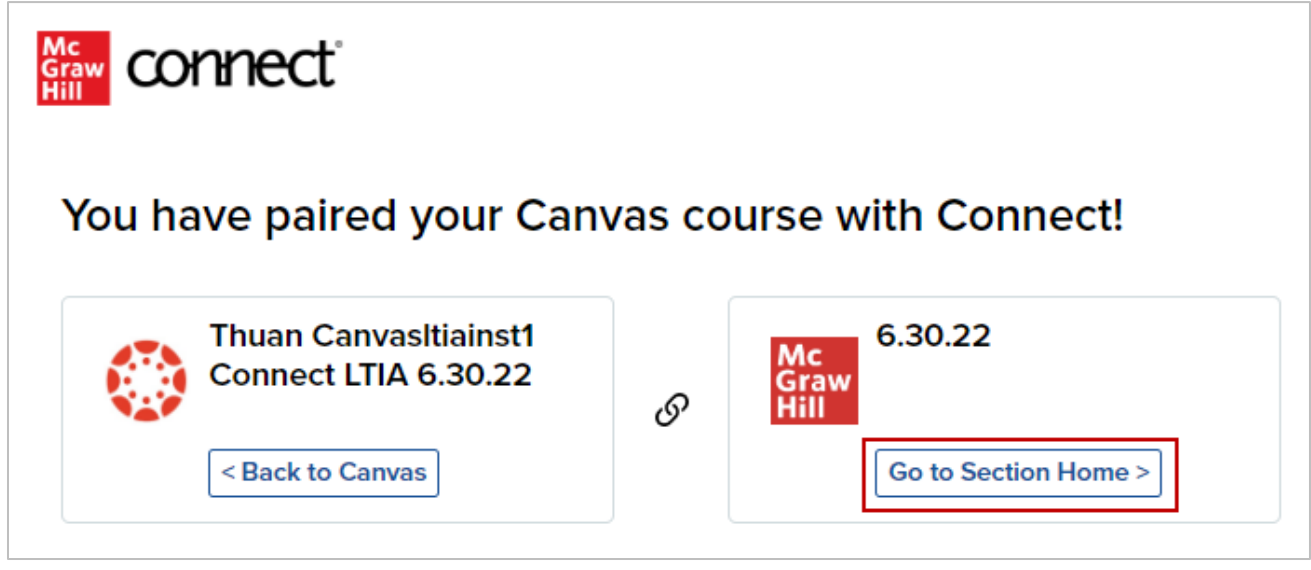

9. Select the assignments you want to deploy.

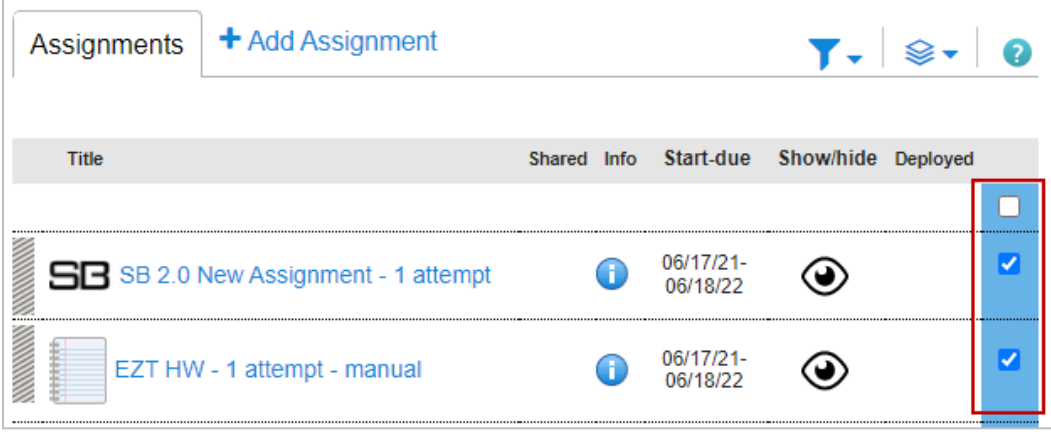

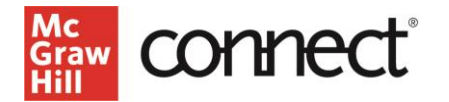

10. Click the **stack** icon and select **Deploy/manage**.

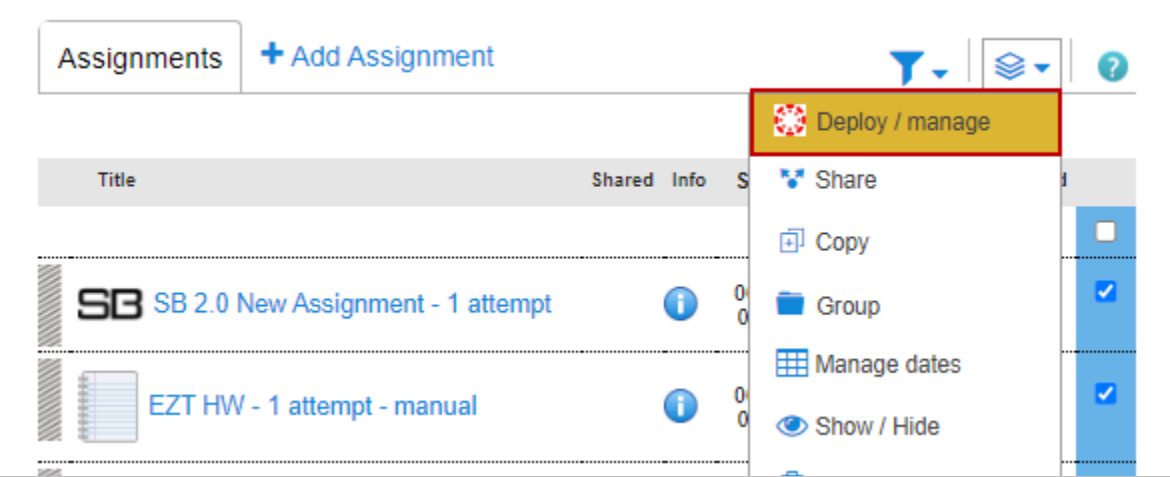

11. You can set the grade type in bulk or individually. Click the **Deploy** button when done.

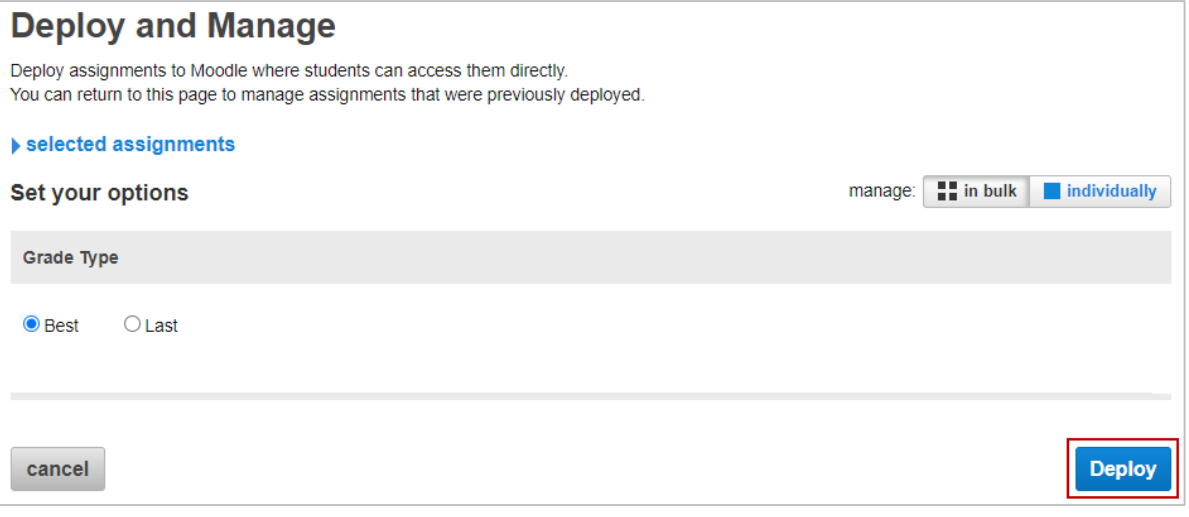

12. The assignments that were deploy should show up under the module that you started from and Assignments area in Canvas. Click on the dots to the left of the assignment to rearrange the order as needed and **Publish** the assignment. A gradebook column is automatically created for each nonzero point assignment in the course.

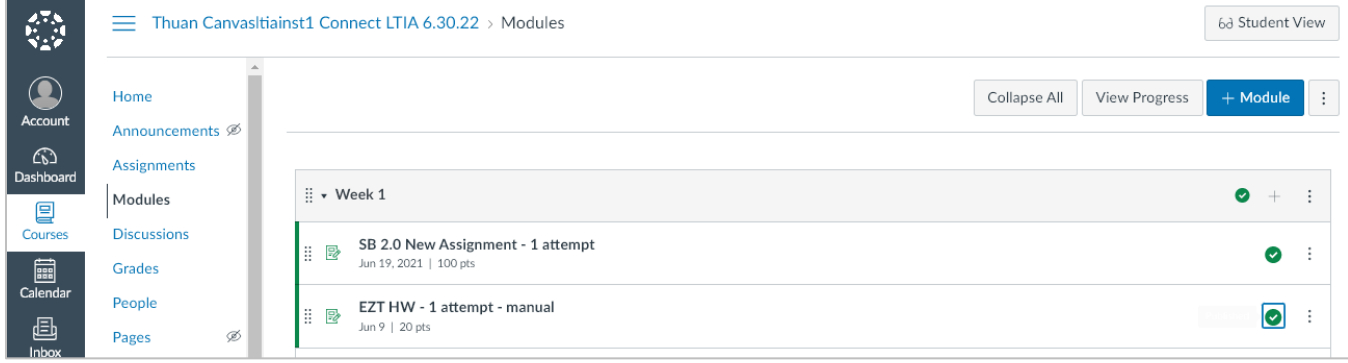